## Konfigurieren des RADIUS-Servers (Remote Authentication Dial-In User Service) auf dem WAP125 J

### Einführung

Der Remote Authentication Dial-In User Service (RADIUS) ist ein Netzwerkprotokoll, das zentralisierte AAA- (Authentication, Authorization, and Accounting)-Verwaltung für Benutzer bereitstellt, die eine Verbindung mit einem Netzwerkdienst herstellen und diesen verwenden. Ein RADIUS-Server regelt den Zugriff auf das Netzwerk, indem er die Identität der Benutzer mithilfe der eingegebenen Anmeldeinformationen überprüft. So wird beispielsweise ein öffentliches Wi-Fi-Netzwerk auf einem Universitätsgelände installiert. Nur Schüler mit Passwort können auf diese Netzwerke zugreifen. Der RADIUS-Server überprüft die von den Benutzern eingegebenen Kennwörter und gewährt bzw. verweigert den Zugriff.

#### Wie wirkt RADIUS?

Der RADIUS-Server kann eine Vielzahl von Methoden zur Benutzerauthentifizierung unterstützen. Wenn der Benutzername und das ursprüngliche Kennwort vom Benutzer angegeben werden, können Point-to-Point Protocol (PPP), Password Authentication Protocol (PAP) oder Challenge Handshake Authentication Protocol (CHAP), UNIX-Anmeldung und andere Authentifizierungsmechanismen unterstützt werden.

Die Accounting-Funktionen des RADIUS-Protokolls können unabhängig von RADIUS-Authentifizierung oder -Autorisierung verwendet werden. Die RADIUS-Accounting-Funktionen ermöglichen das Senden von Daten zu Beginn und zum Ende der Sitzung, wobei die während der Sitzung verwendete Ressourcenmenge (z. B. Zeit, Pakete, Byte usw.) angegeben wird. Ein Internet Service Provider (ISP) kann RADIUS-Zugriffskontroll- und Buchhaltungssoftware verwenden, um besondere Sicherheits- und Abrechnungsanforderungen zu erfüllen.

Die Einrichtung eines RADIUS-Servers ist nützlich, um die Sicherheit zu erhöhen, da er sich authentifiziert, bevor ein Client oder ein Benutzer den Zugriff auf das Netzwerk erhält. Der RADIUS-Server reagiert auf Client-Probleme im Zusammenhang mit Serververfügbarkeit, Neuübertragung und Timeouts. Der RADIUS-Server verarbeitet außerdem Verbindungsanforderungen von Benutzern, authentifiziert den Benutzer und sendet die erforderlichen Konfigurationsinformationen an den Client, um dem Benutzer Dienste bereitzustellen.

Der RADIUS-Server zentralisiert die Steuerung eines Netzwerks, das aus RADIUS-fähigen Geräten besteht. RADIUS-Server basierten ihre Weiterleitungsentscheidungen auf 802.1X- oder MAC-Adressen (Media Access Control).

#### Ziel

In diesem Dokument wird erläutert, wie Sie die RADIUS-Servereinstellungen auf Ihrem WAP125 oder WAP581-Access Point konfigurieren.

#### Anwendbare Geräte

- WAP125
- WAP581

#### **Softwareversion**

- $\bullet$  1.0.0.4 WAP581
- 1.0.0.5 WAP125

#### Sammeln der Support-Informationen

Schritt 1: Melden Sie sich beim webbasierten Dienstprogramm Ihres WAP an. Der Standard-Benutzername und das Kennwort lautet cisco/cisco.

# $(111111)$ **CISCO**

# **Wireless Access Point**

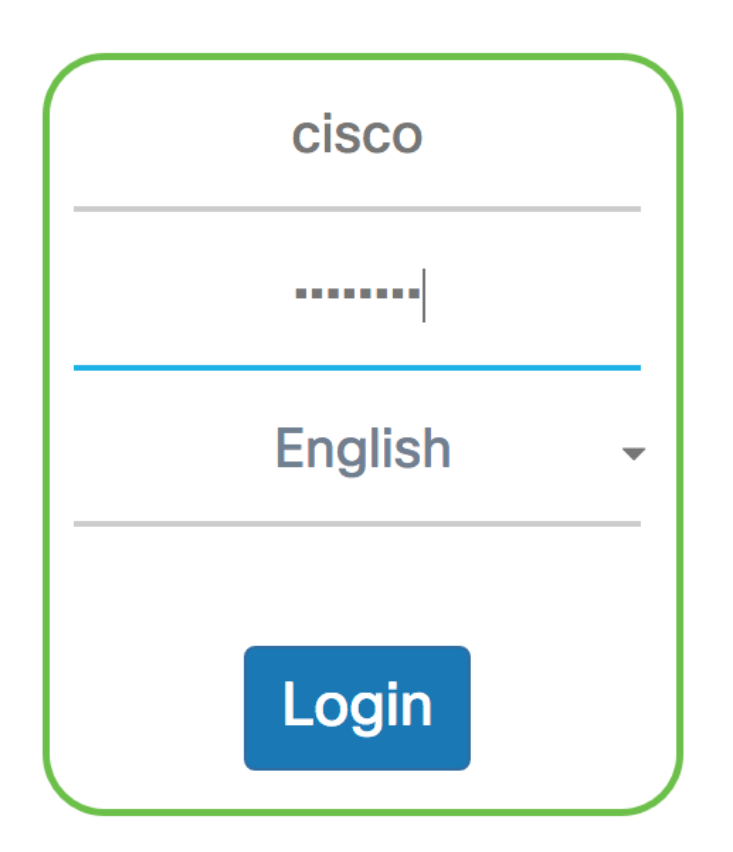

©2017 Cisco Systems, Inc. All Rights Reserved. Cisco, the Cisco Logo, and Cisco Systems are registered trademarks or trademarks of Cisco Systems, Inc. and/or its affiliates in the United States and certain other countries.

Hinweis: Wenn Sie das Kennwort bereits geändert oder ein neues Konto erstellt haben, geben Sie stattdessen Ihre neuen Anmeldeinformationen ein.

Schritt 2: Wählen Sie Systemkonfiguration > Sicherheit aus.

Hinweis: Die verfügbaren Optionen können je nach Gerät variieren. In diesem Beispiel wird WAP125 verwendet.

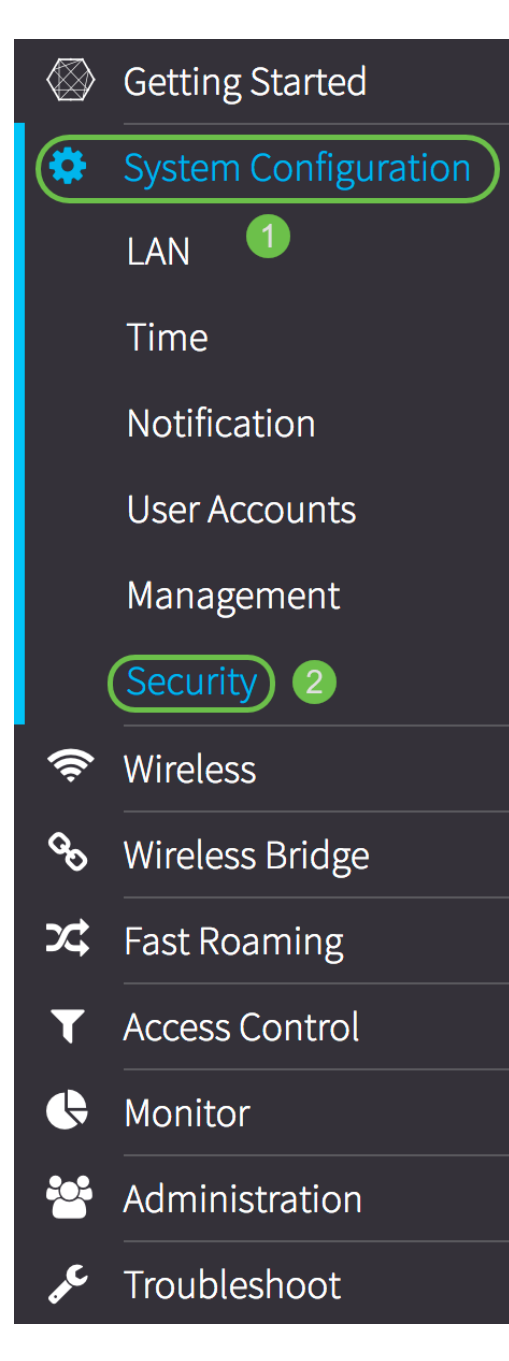

<span id="page-3-0"></span>Schritt 3: Wählen Sie im Bereich Server IP Address Type (IP-Adresstyp des Servers) ein Optionsfeld für die IP-Version aus, die der RADIUS-Server verwendet. Folgende Optionen stehen zur Verfügung:

- IPv4 IPv4 (Internet Protocol Version 4) ist die häufig verwendete Form der IP-Adressierung, die zum Identifizieren von Hosts in einem Netzwerk verwendet wird und ein 32-Bit-Format verwendet.
- IPv6 Internet Protocol Version 6 (IPv6) ist der IP-Adressstandard der nächsten Generation, der das IPv4-Format ersetzen soll. IPv6 löst das Problem der Adressknappheit durch die Verwendung von 128-Bit-Adressierung anstelle der 32-Bit-Adressierung, die in IPv4 verwendet wurde.

Hinweis: In diesem Beispiel wird IPv4 ausgewählt.

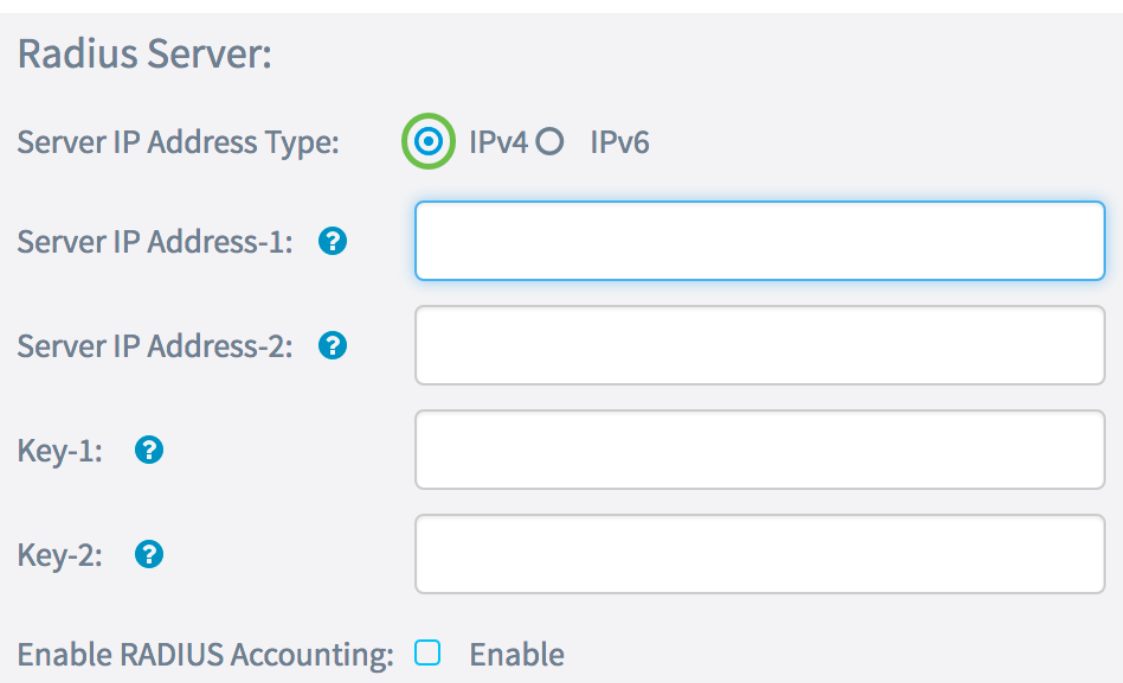

Schritt 4: Geben Sie im Feld Server IP Address-1 (Server-IP-Adresse-1) oder im Feld Server IPv6 Address-1 (Server-IPv6-Adresse-1) je nach dem in [Schritt 3](#page-3-0) ausgewählten Adresstyp entweder eine IPv4- oder eine IPv6-Adresse für den globalen RADIUS-Server ein.

Hinweis: In diesem Beispiel ist 192.168.2.123 die IP-Adresse des RADIUS-Servers. Sie können bis zu zwei IP-Adressen pro IP-Adressversion zuweisen.

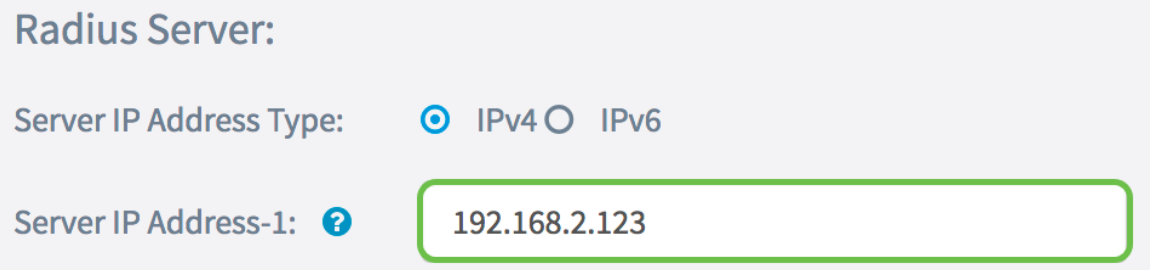

Schritt 5: (Optional) Geben Sie die Backup- oder Failover-IP-Adresse im Feld Server IP Address-2 (IP-Adresse 2) ein.

Hinweis: In diesem Beispiel wird 192.168.2.124 verwendet.

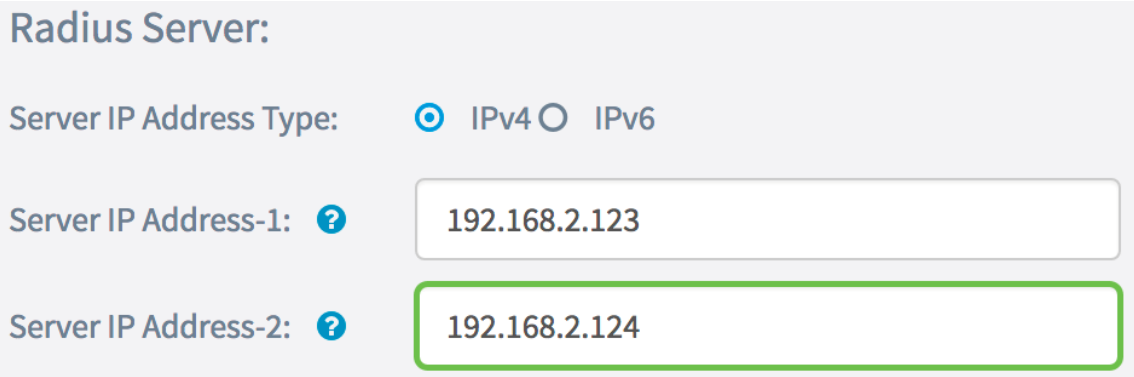

Schritt 6: Geben Sie im Feld Key-1 den gemeinsamen geheimen Schlüssel für den primären RADIUS-Server ein, den der WAP für die Authentifizierung beim RADIUS-Server verwendet. Der Bereich liegt zwischen 1 und 64 alphanumerischen Standardzeichen und Sonderzeichen.

Hinweis: Bei den Tasten wird die Groß- und Kleinschreibung beachtet, und sie müssen mit dem

auf dem RADIUS-Server konfigurierten Schlüssel übereinstimmen.

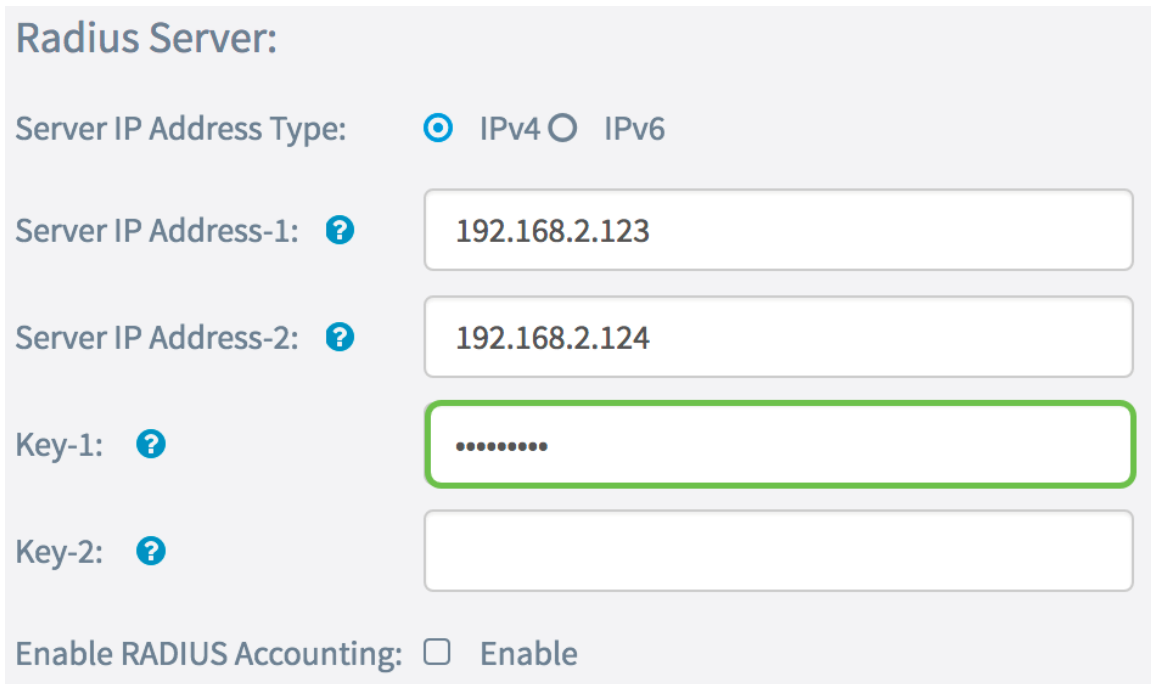

Schritt 7: (Optional) Geben Sie im Feld Key-2 den RADIUS-Schlüssel ein, der den konfigurierten Backup-RADIUS-Servern zugeordnet ist. Der Server der Server-IP-Adresse (IPv6) 2 verwendet Key-2.

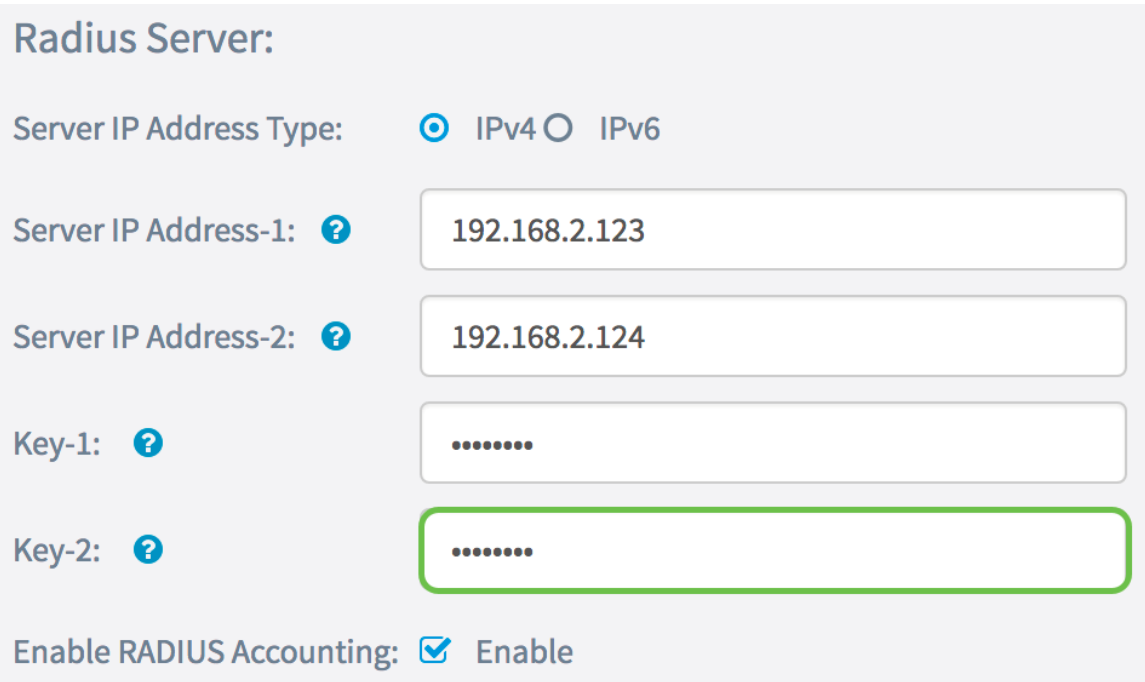

Schritt 8: Aktivieren Sie im Bereich RADIUS Accounting aktivieren das Kontrollkästchen Enable (Aktivieren), um die Nachverfolgung und Messung der Ressourcen zu aktivieren, die ein Benutzer beansprucht hat (z. B. Systemzeit und die Menge der übertragenen Daten). Dadurch wird RADIUS Accounting für die primären und Backup-Server aktiviert.

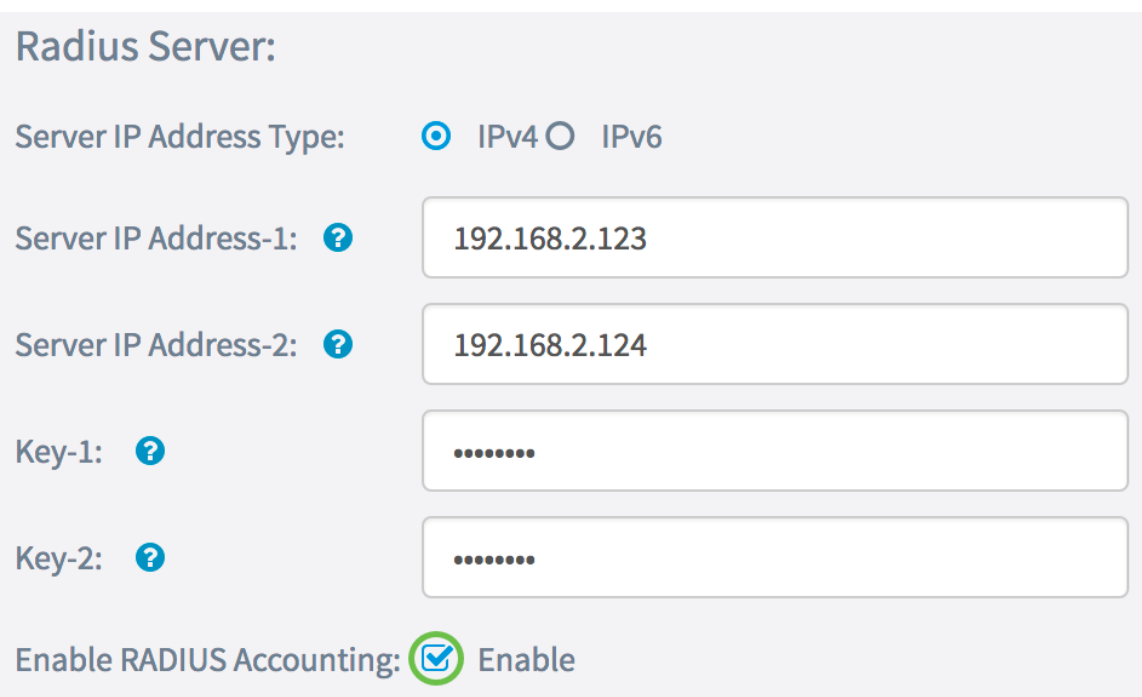

Schritt 9: Klicken Sie auf die Schaltfläche Speichern, um die konfigurierten RADIUS-Servereinstellungen zu speichern.

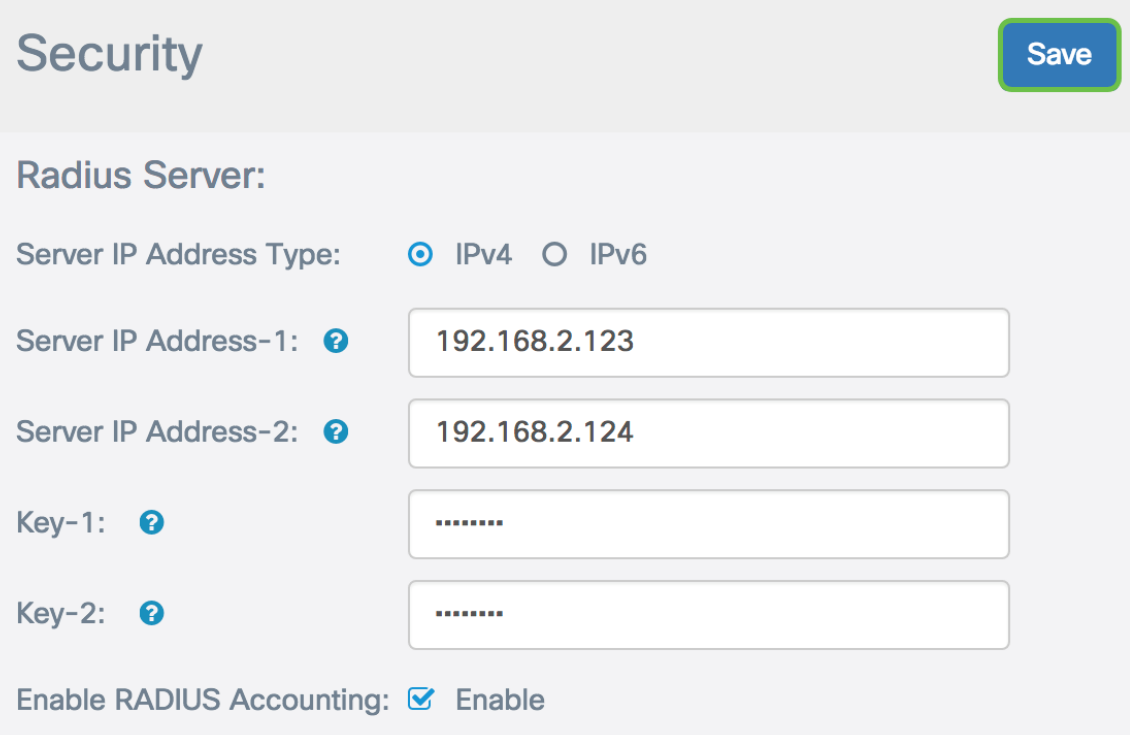

Sie sollten jetzt den RADIUS-Server auf Ihrem WAP125- oder WAP581-Access Point erfolgreich konfiguriert haben.